## **APÉNDICE 3**

## **Guia para activación del acceso a ScienceDirect y a Scopus**

- 1. Ingrese al [www.sciencedirect.com](http://www.sciencedirect.com/)
- 2. En la pantalla que sigue, al pie de esta, haga clic en el *Remote Access*

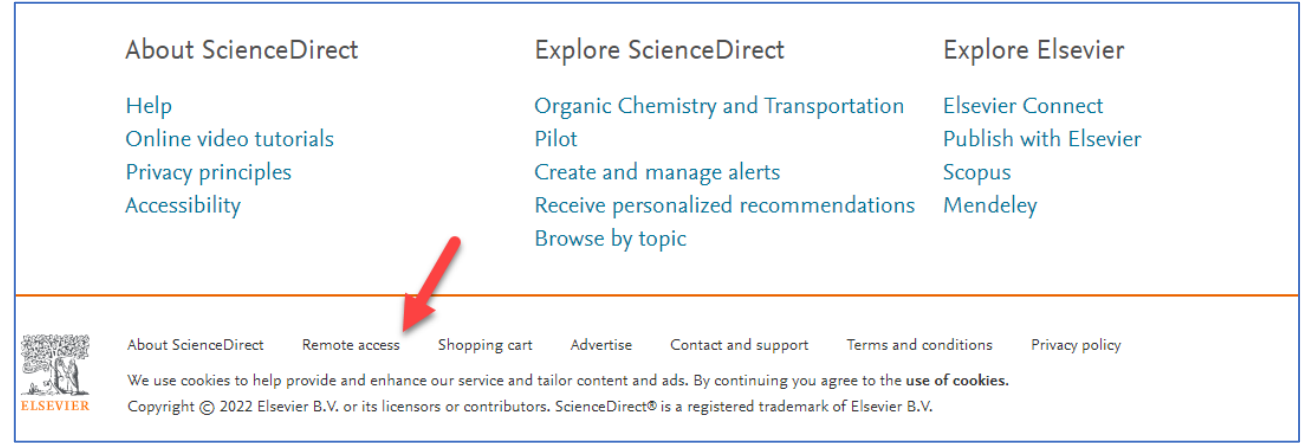

## 3. En la pantalla que sigue ingrese el dominio de su correo institucional. Ejemplo: @unp.edu.pe (para la Universidad de Piura) y haga clic en el botón *Continuar*

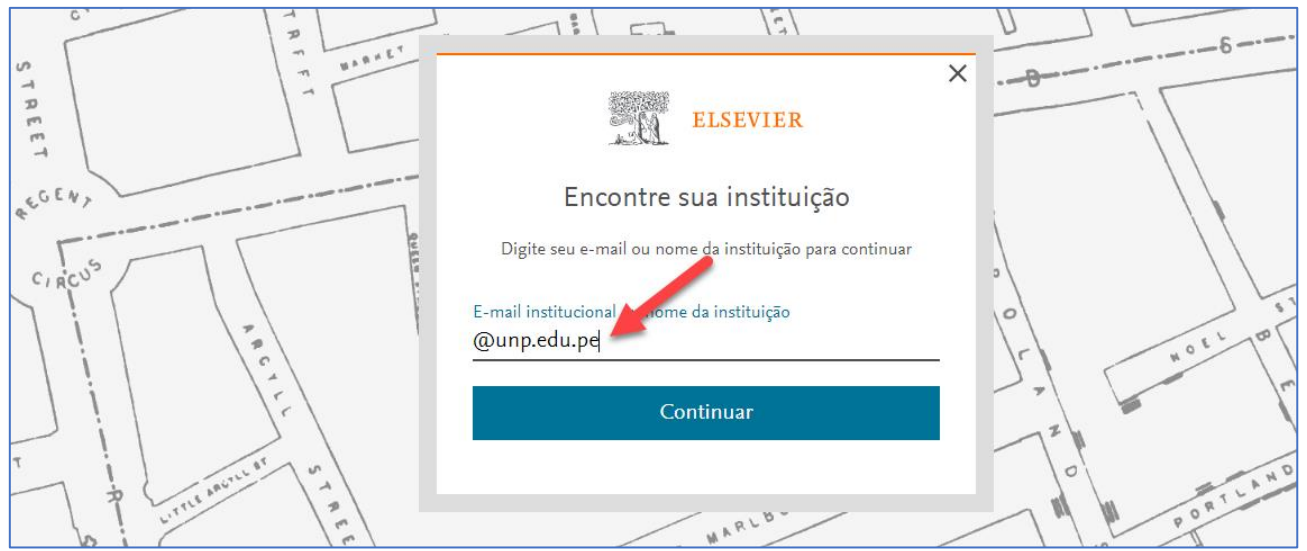

4. En la próxima pantalla seleccione (haga clic) en el nombre de su institución en el listado que se presenta (en este ejemplo, la Universidad de Piura) - **Atención para el nombre que estará en inglés**

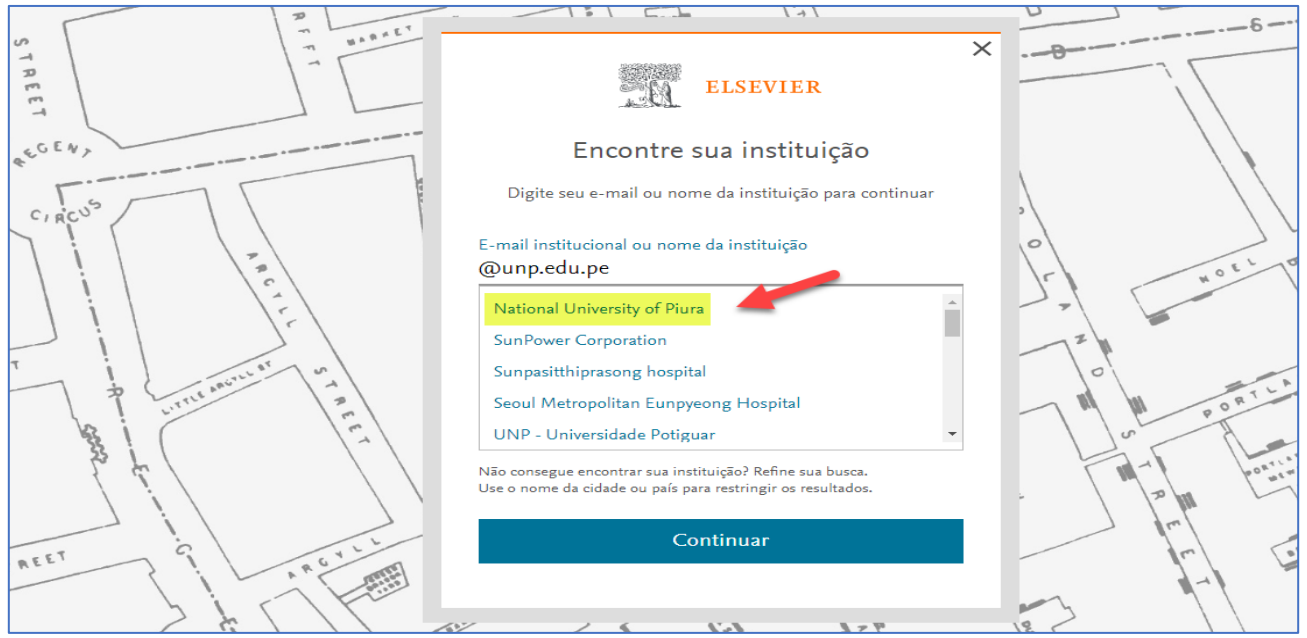

5. En la próxima pantalla, en la ventanilla donde se presenta el nombre de su universidad, ingrese su correo institucional completo (en este ejemplo voy a utilizar uno de la Universidad de Piura) y haga clic en el botón *Continuar*

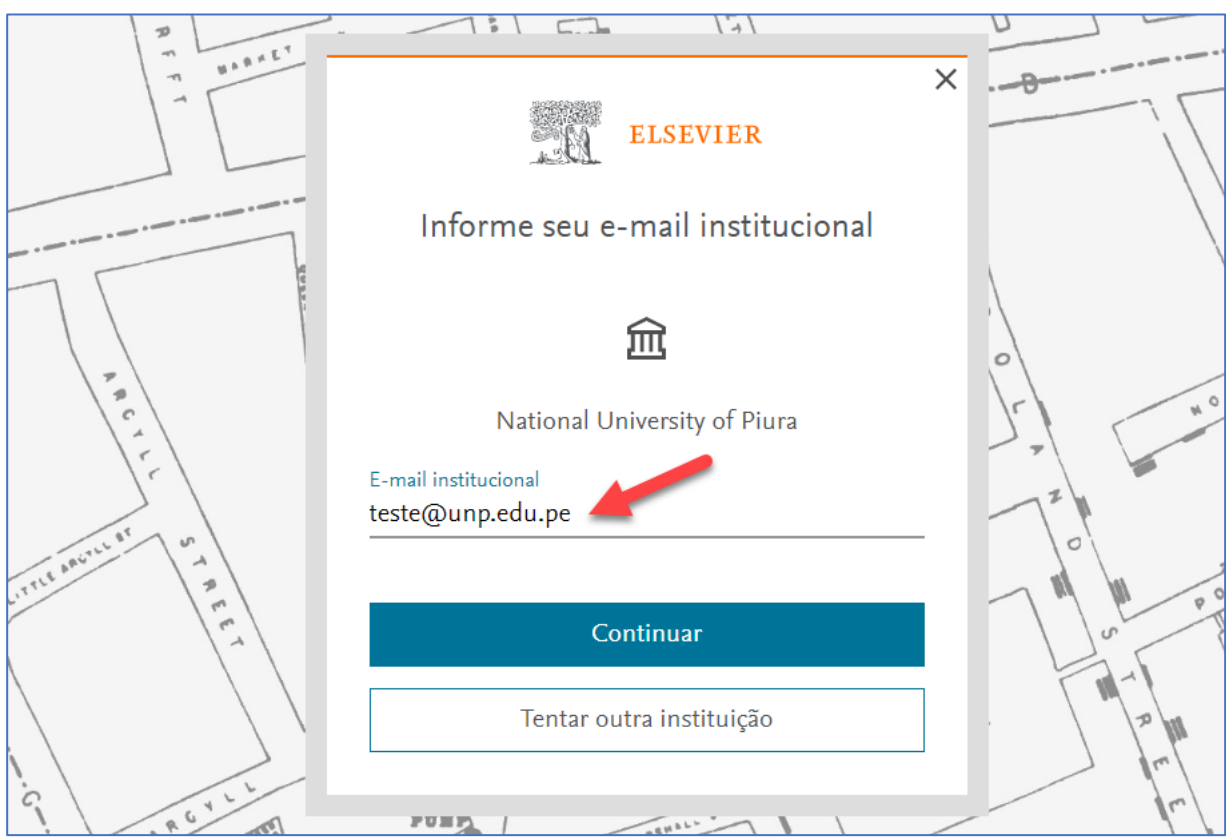

6. En seguida la plataforma le irá a informar que un correo de verificación le ha sido enviado

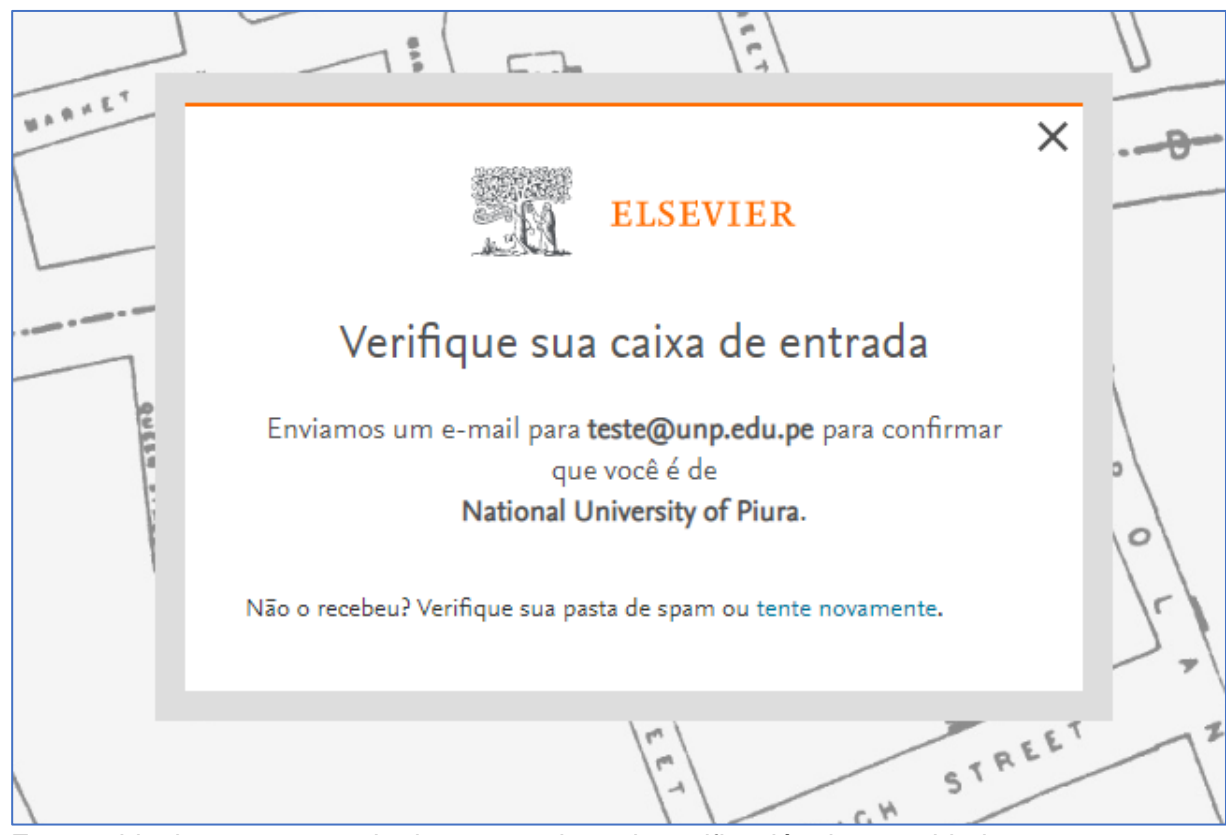

- 7. En seguida, ingrese a su caja de correo y haga la verificación de seguridad.
- 8. Hecha la verificación, ingrese nuevamente al [www.sciencedirect.com](http://www.sciencedirect.com/) haga clic en el botón *Register* y cree una cuenta utilizando el mismo correo institucional utilizado en la activación de acceso. Si usted ya tiene una cuenta en ScienceDirect o Scopus con este correo institucional, ingrese utilizando el botón *Sign in*

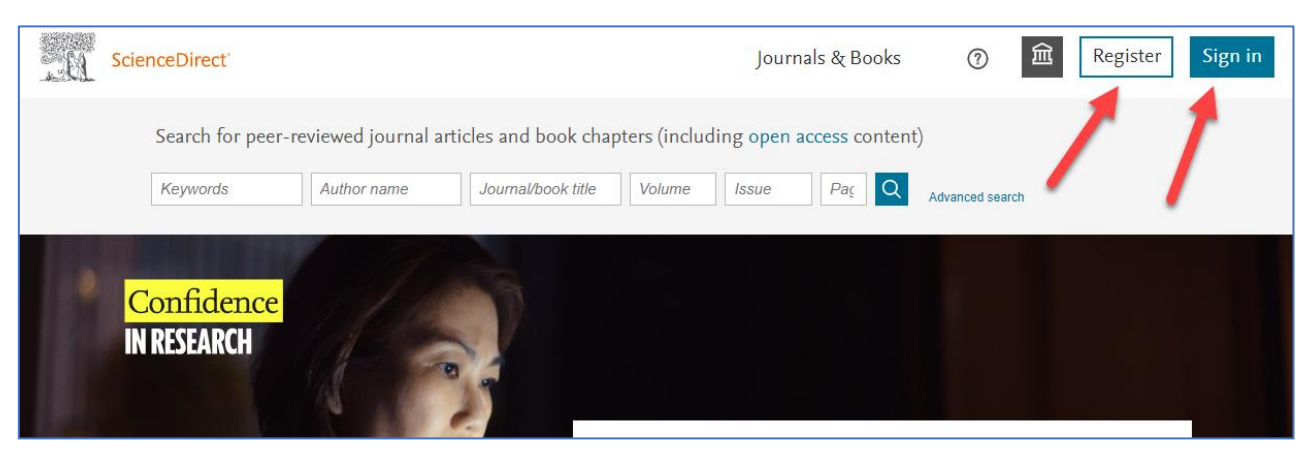

9. Hecho eso ScienceDirect le va a reconocer y ya tendrá acceso al contenido suscripto (en este ejemplo estoy en mi cuenta

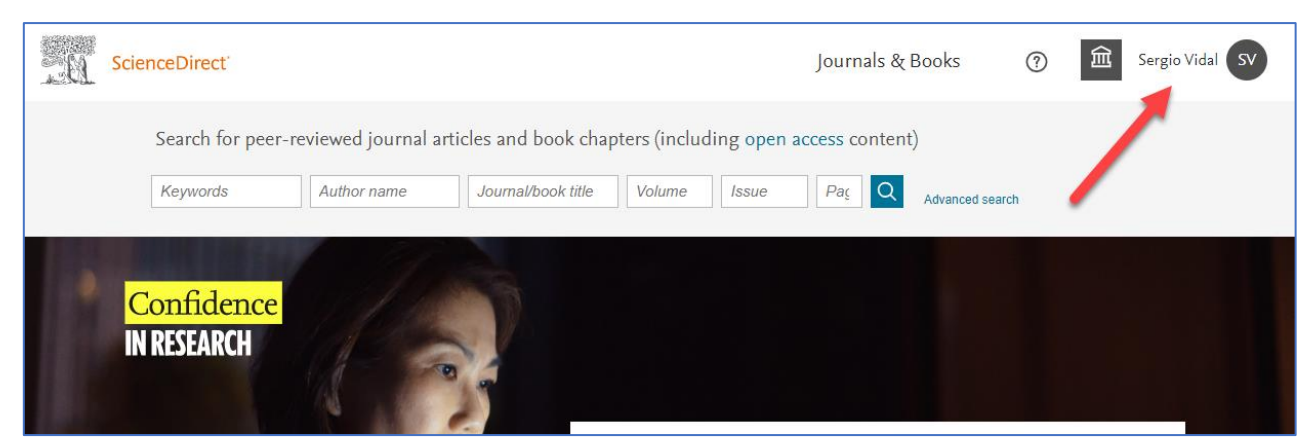

10. Después de seguir los pasos arriba y activar el acceso a través de ScienceDirect, basta ingresar al [www.scopus.com](http://www.scopus.com/) e ingresar a la plataforma, a través del botón *Sign in,* utilizando las mismas credenciales de ScienceDirect (correo institucional y la contraseña que ha creado)

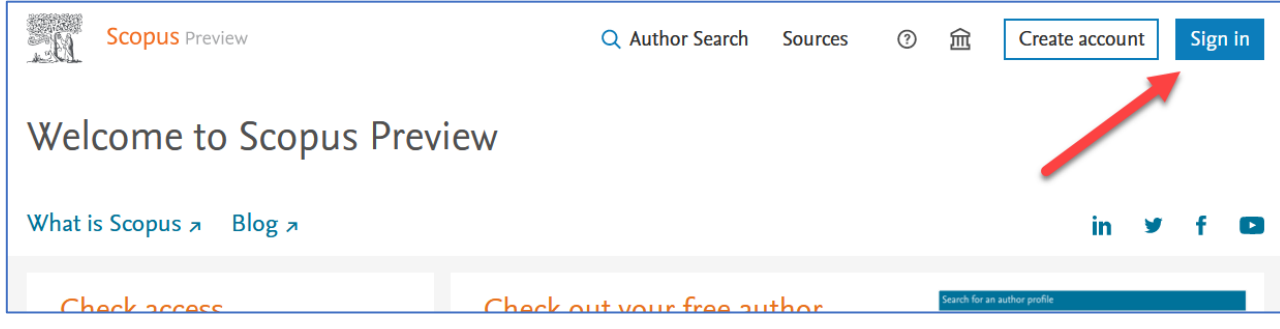

11. Usted también será reconocido y tendrá acceso al contenido de Scopus

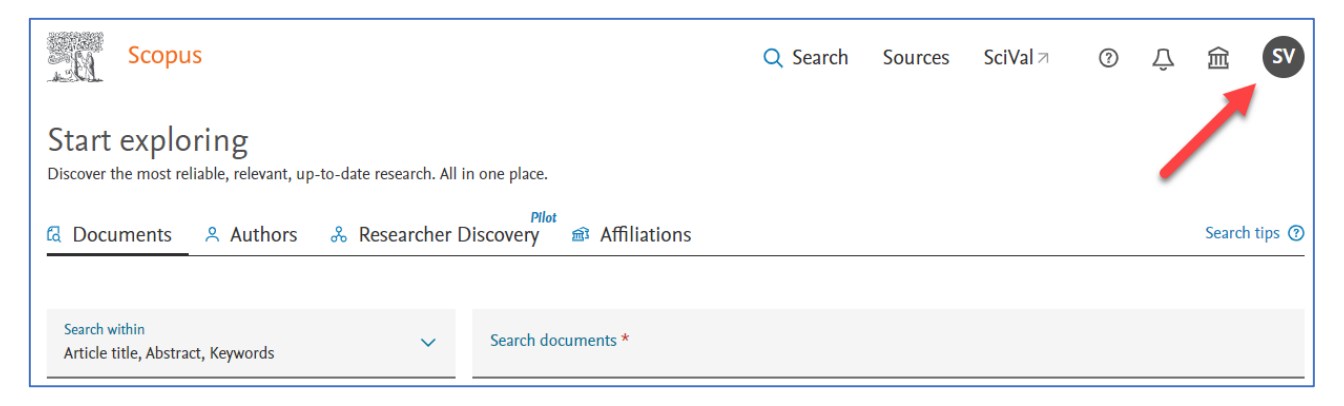